# **Classrooms: Lesson Planning**

**Schoolnet** Instructional Management Suite

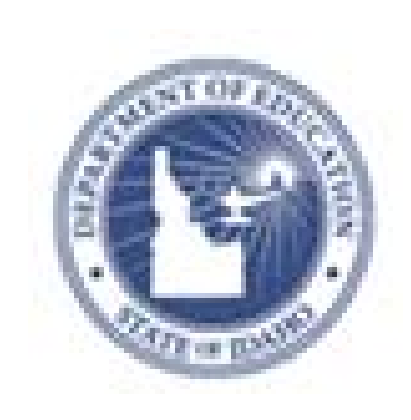

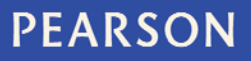

ALWAYS LEARNING

#### **Released March 4, 2013**

#### **Document Owner: Curriculum**

This edition applies to Release [v14.3] of the Schoolnet software and to all subsequent releases and modifications until otherwise indicated in new editions or updates.

The data and names used to illustrate the reports and screen images may include names of individuals, companies, brands, and products. All of the data and names are fictitious; any similarities to actual names are entirely coincidental.

Schoolnet is a trademark, in the U.S. and/or other countries, of Pearson Education, Inc. or its affiliate(s).

Copyright © 2012 Pearson Education, Inc. or its affiliates. All rights reserved. All trademarks are either owned or licensed by Pearson Education, Inc. or its affiliates. Other brands and names are the property of their respective owners.

Please send comments, suggestions, or requests for this document to training@pearson.com. Your feedback is appreciated.

# **Contents**

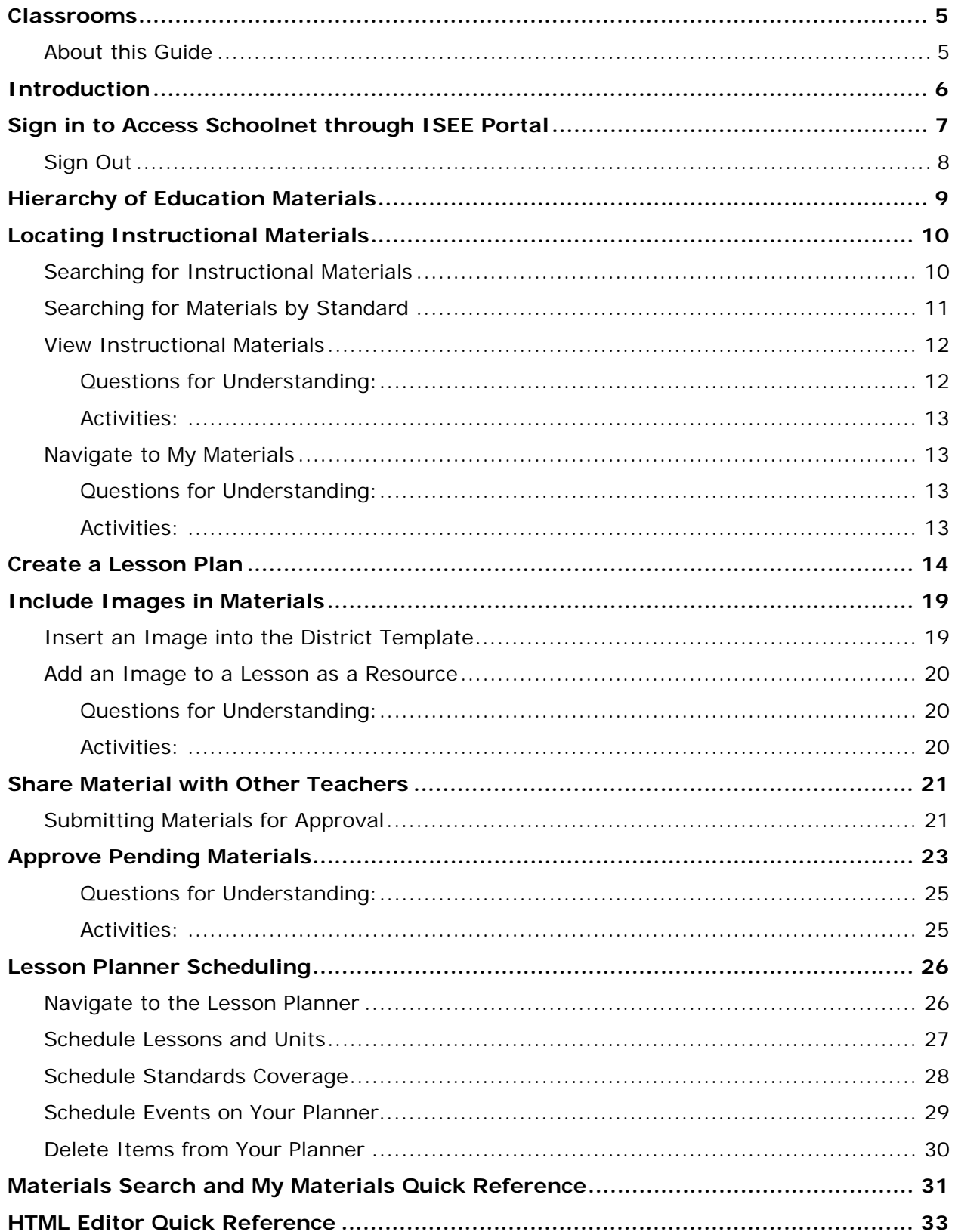

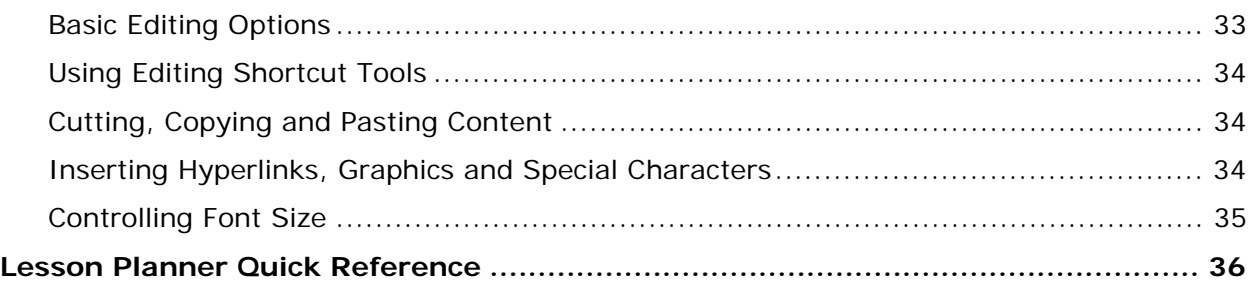

## **Classrooms**

Classrooms offers teachers a quick, easy-to-use instructional tool that conveniently delivers informative views of student assessment data, class rosters, standards-aligned curriculum, and comprehensive student profiles to the teacher's desktop. Teachers use Classrooms to track class and student instructional progress with formative and summative assessment data, and to create learning plans for individuals and groups of students to support differentiated instruction based on particular areas of need.

## **About this Guide**

This training guide will equip teachers and administrators to get started with some functions within Schoolnet. The focus is on the following key priorities:

- Access and utilize the Student Digital Backpack (Student Profile) as a single point of access for up-to-date contact information, performance data, student growth profiles, attendance, and course marks
- View students across multiple data points in the Student Analysis Spreadsheet
- Create Student Groups to assist with monitoring differentiated instruction.
- Search for educational materials. Create resources and lesson plans within Schoolnet. Schedule lesson plans.
- Save favorite materials for future use in a personal "My Materials" bank
- Understand Key Performance Indicators (KPIs) as a way to monitor student performance, review subgroup data, and evaluate progress towards district/state goals

Because Schoolnet is highly configurable, screenshots in this document may differ from your own view depending on the configuration and the specific roles and operations assigned to you. The data shown here is for demonstration purposes only.

## **Introduction**

The Classrooms module consists of the following four sections. This workbook covers Lesson Planner and Materials Search.

- 1. Student Performance View and analyze student performance by test or standard
- 2. Student Groups Manage student sets
- 3. Lesson Planner Schedule lessons
- 4. Materials Search Locate instructional materials, including lesson plans and units

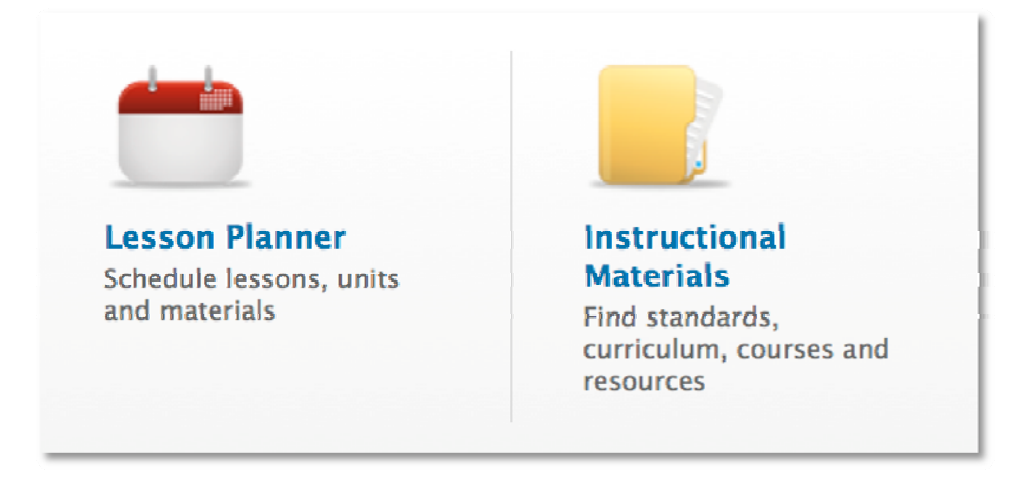

Use this workbook to learn how to do the following:

- View district curriculum (if applicable) and search for lesson plans and related educational materials
- Save materials for future use in the My Materials bank
- Create lesson plans and instructional units to support differentiated instruction
- Submit lesson plans for approval to share best practices (if applicable)
- Schedule instructional materials and events on your lesson planner

## **Sign in to Access Schoolnet through ISEE Portal**

You must sign in to use Schoolnet.

- 1. Go to **http://www.sde.idaho.gov**
- 2. Click the sign-in link to ISEE within option 10 at the top of the page or within the **Top Topics** section at the bottom of the page.

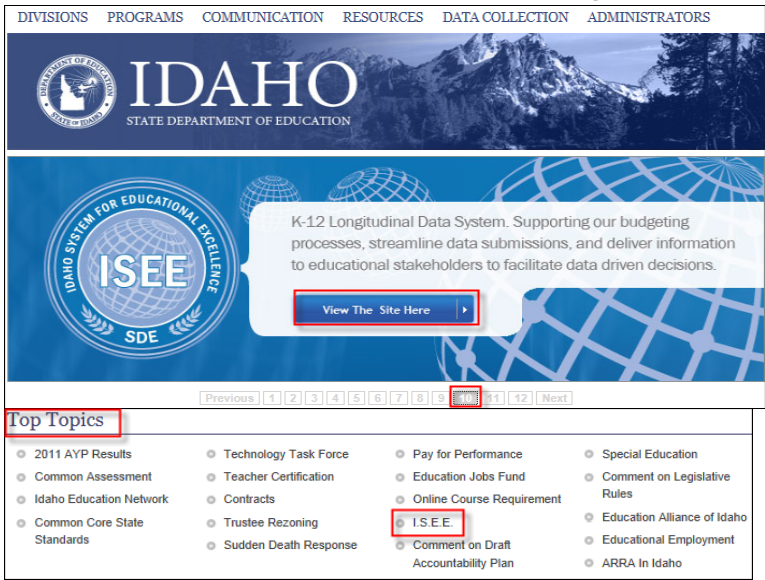

- 3. Select your organization as SDE, Meridian Joint School District or Other. Sign in using your credentials.
- 4. Locate and click the **Schoolnet** link at bottom of the screen

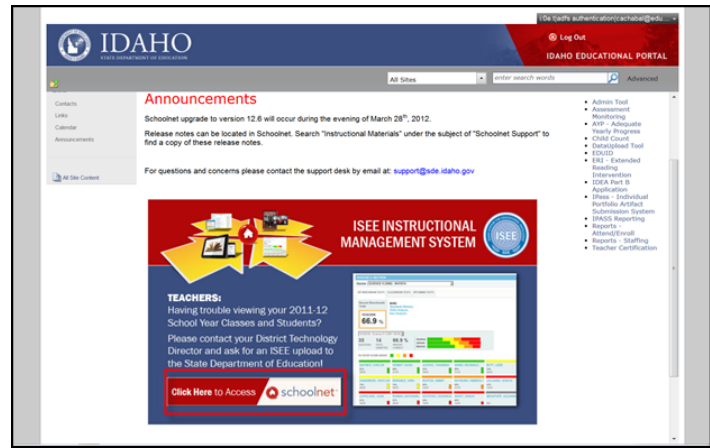

You are now on the My Schoolnet (Home) tab

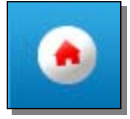

You are now on the My Schoolnet home page. The views for teachers and administrators vary slightly.

Be sure to note the following (you may need to scroll down to see all content):

- Links to State Resources
- Find Standards and Materials box for locating instructional materials
- When a class section is selected, a student roster in the Classroom Profile

## **Sign Out**

When finished with Schoolnet tasks, you should log out to prevent unauthorized access to data. Either close your browser or click **Sign Out** in the upper right portion of the screen.

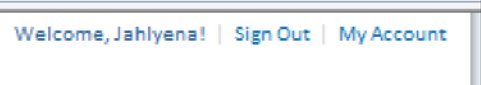

## **Hierarchy of Education Materials**

The following chart illustrates the relationship between the four types of educational materials available in Schoolnet. Each material type can be freestanding or aligned to another material. Districts implementing the Curriculum Manager feature may also organize instructional units into curricular units and curriculum.

- Instructional Unit
- Lesson
- Resource
- Assessment

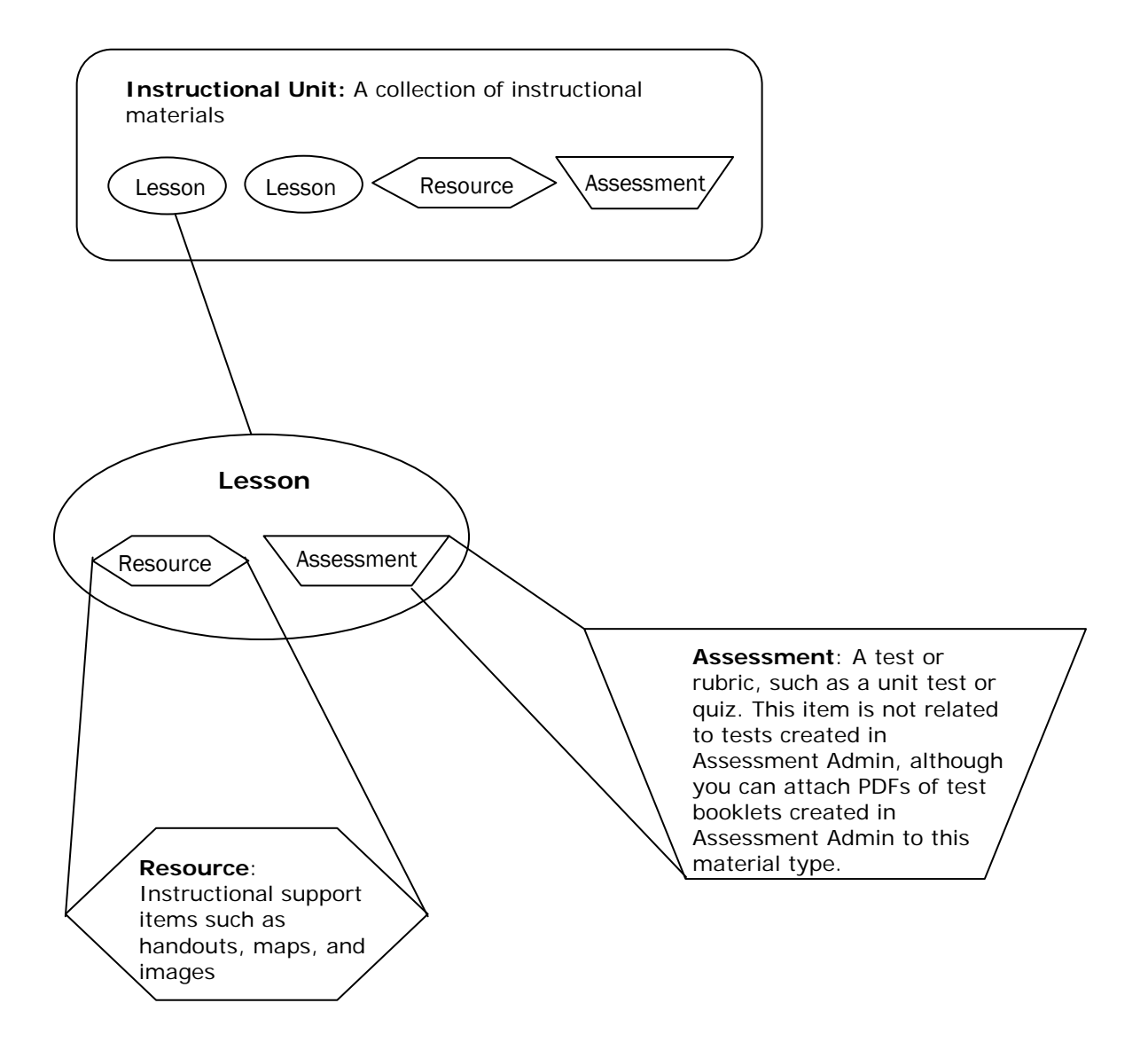

## **Locating Instructional Materials**

Use the Instructional Materials tool to find lesson plans, instructional units, resources, and standards.

### **Searching for Instructional Materials**

If you are looking for a lesson on a specific topic, such as pronouns, narrow your search by entering a keyword in the search field. Then click **Search**.

To view materials related to the subjects and grade levels that you teach, leave the search field blank and click **Search**.

To search for instructional materials, follow these steps.

- 1. Roll your cursor over the Classrooms header and click **Instructional Materials**
- 2. From the Find menu, select the type of material (Materials, Standards, Curriculum, or Courses) that you want to search for

The Curriculum and Courses options are only available in some districts.

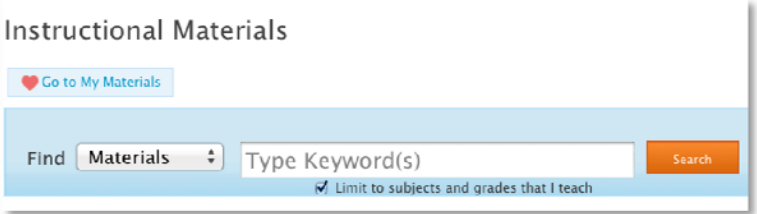

- 3. To narrow your search, type keywords in the search field
- 4. Click **Search**
- 5. On the Search Results page, filter the results by selecting options from these categories: Material Types, Subject, Grade, and Institution

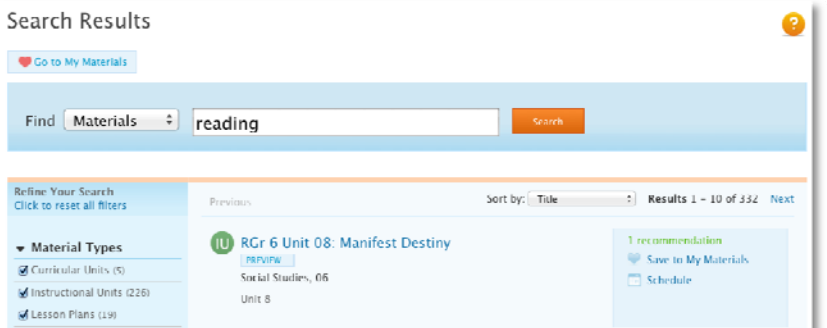

6. To add an item to your personal bank, click **Save to My Materials** next to the item

To view the content of the materials, roll your cursor over PREVIEW or click the name of the material.

### **Searching for Materials by Standard**

Search for standards by keyword and then find materials aligned to those standards.

- 1. Roll your cursor over Classrooms and click **Instructional Materials**
- 2. From the Find menu, select **Standards**
- 3. Type keywords into the search field, such as the name of the standard, or leave the search field blank to see all the standards for the subjects and grade levels that you teach
- 4. Click **Search**
- 5. Click the name of a standard
- 6. Click a number in the grid on the far right to view the materials of that particular type that are aligned to that standard

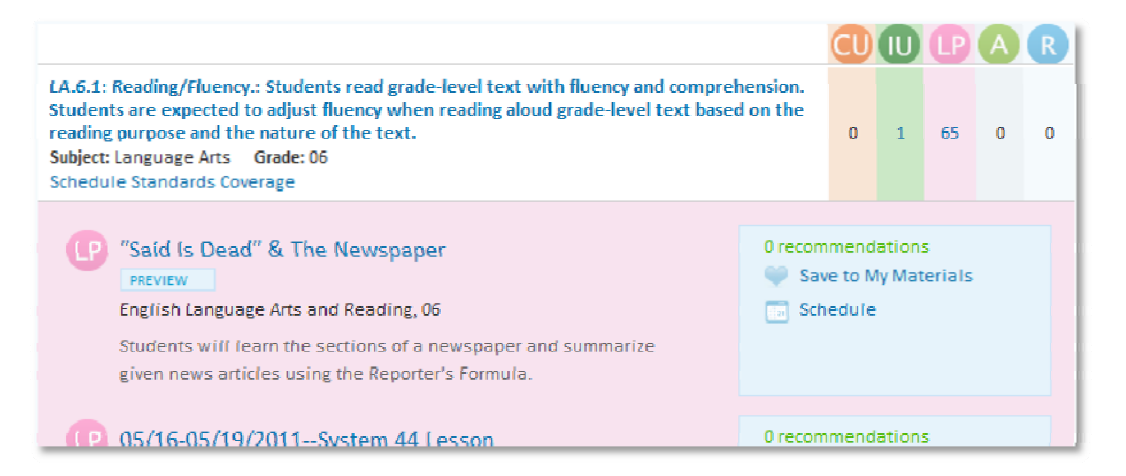

When you search for a standard by keyword, you can only search one standard level at a time, such as standard, skill, or sub-skill.

If you do not see any search results, use the Standards menu in the Refine Your Search area to change the level of the standard, and then search by keyword again.

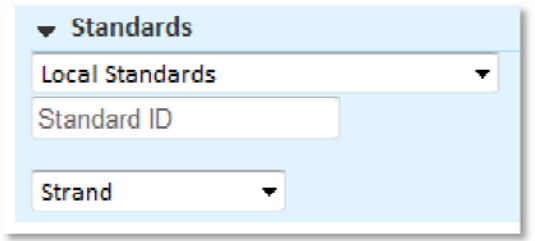

### **View Instructional Materials**

After locating a material, view it to determine whether or not it meets your needs.

To view an item, follow these steps.

- 1. Search for and select an instructional material
- 2. Click the name of the material
- 3. On the detail page for the material (lesson plan, instructional unit, resource, or assessment), view the following:
	- Title
	- Subject and grade level
	- Creator and publisher
	- Duration
	- Description
	- Content (including aligned standards, objectives, and procedures)
- 4. Using the links to the right of the title and description, you can:
	- Recommend Endorse a material for other users
	- Save to My Materials/Remove from My Materials Bookmark or remove the material from your personal bank
	- Copy Create a local, editable copy of material
	- View Related Materials View materials aligned to the same standards
	- Create PDF Create a PDF of the material to print or save locally

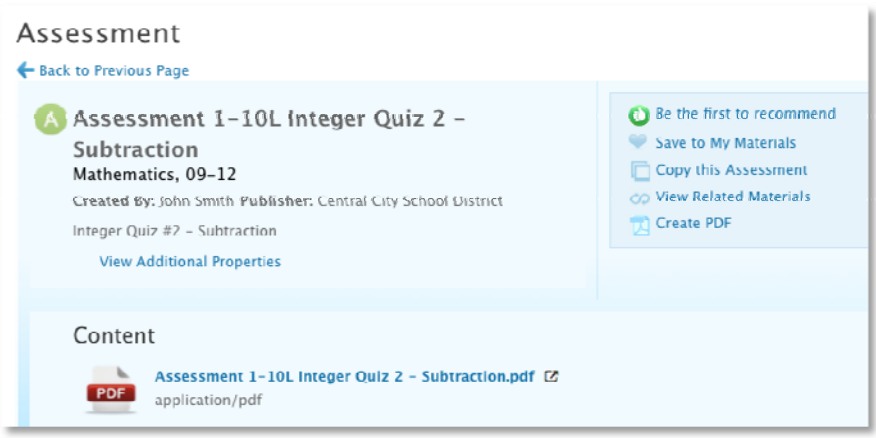

#### **Questions for Understanding:**

- What is an advantage of adding an item to My Materials?
- What material types can you search for?
- Can you search across all levels of the standards hierarchy at once, such as standard and sub‐ standard?

#### **Activities:**

- Locate a material by keyword
- Search for all lesson plans across grade levels for a particular subject
- Save a resource to My Materials
- Search for a lesson by standard

### **Navigate to My Materials**

Use the My Materials bank to view materials that you created or that you bookmarked for future use. The My Materials bank contains a list of your favorite units, lessons, resources, and assessments for quick reference.

To find materials in your personal bank:

- 1. Roll your cursor over Classrooms and click **Instructional Materials**
- 2. Click **Go to My Materials**

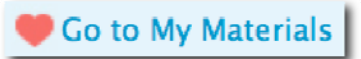

- 3. On the My Materials page, view a list of materials that you created and the public materials that you saved
	- a. Use the Sort By menu to reorder the list
	- b. Use the filter menus on the left to narrow down the results by material type, subject, grade level, publisher, and institution
	- c. Enter keywords in the search field and click **Search**

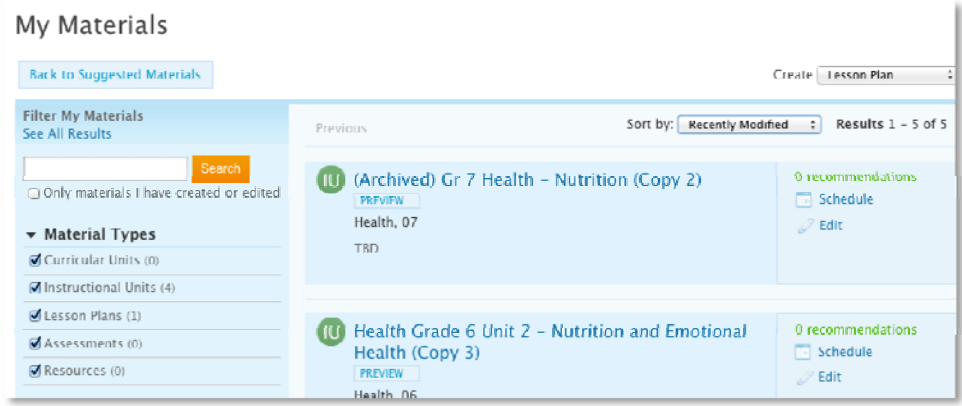

#### **Questions for Understanding:**

- What are the two ways a material gets into My Materials?
- Name one of the sorting options and a situation in which it would be helpful

#### **Activities:**

- Experiment with the filters and keyword search
- Remove a public material from My Materials.

## **Create a Lesson Plan**

**Scenario**: You use the same lessons each year and want a place to store them to easily access and revise as needed. Ideally, you'd like to keep track of the standards you've covered in each class to avoid any gaps.

You can easily create lessons in Classrooms. These may be submitted for approval for inclusion in the Materials Bank (if your district has approvers set up) kept only in your Materials Bank. The procedure for creating an instructional unit, resource or assessment is virtually the same. Some advantages of creating a lesson in Classrooms are that by easily aligning to standards you can track skills coverage, compare mastery to times taught and locate other related materials.

**Idaho Note:** Users planning to submit lesson plans to the state for state-wide sharing must follow an alternate process to use the state-created template. **See toolkit item within Schoolnet Support Instructional Materials titled, "Creating a Lesson Plan with State Template Quick Start Guide" for instructions.** Users must use the 21st Century UDL Lesson Plan Template and follow a process of saving the template, copy and edit.

In this exercise you can either create a 'real' lesson or just mock one up that can be deleted later.

To create a lesson:

1. Go to Classrooms > Instructional Materials

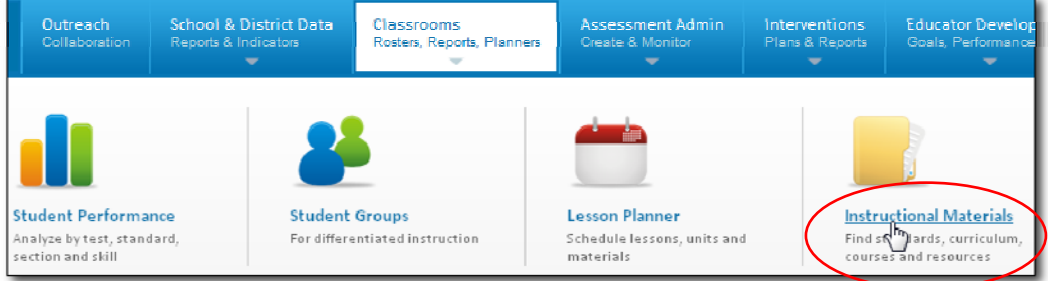

2. In the Create menu, 'Lesson Plan' is selected by default; click **Go**

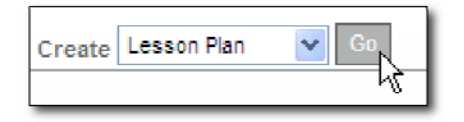

3. Enter the following information into the Define Properties tab

The lesson plan template is divided into tabs and \* identifies required fields.

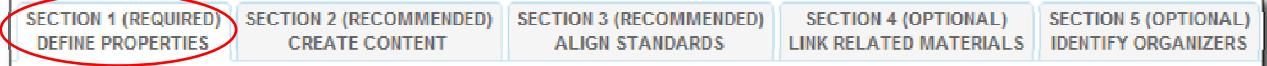

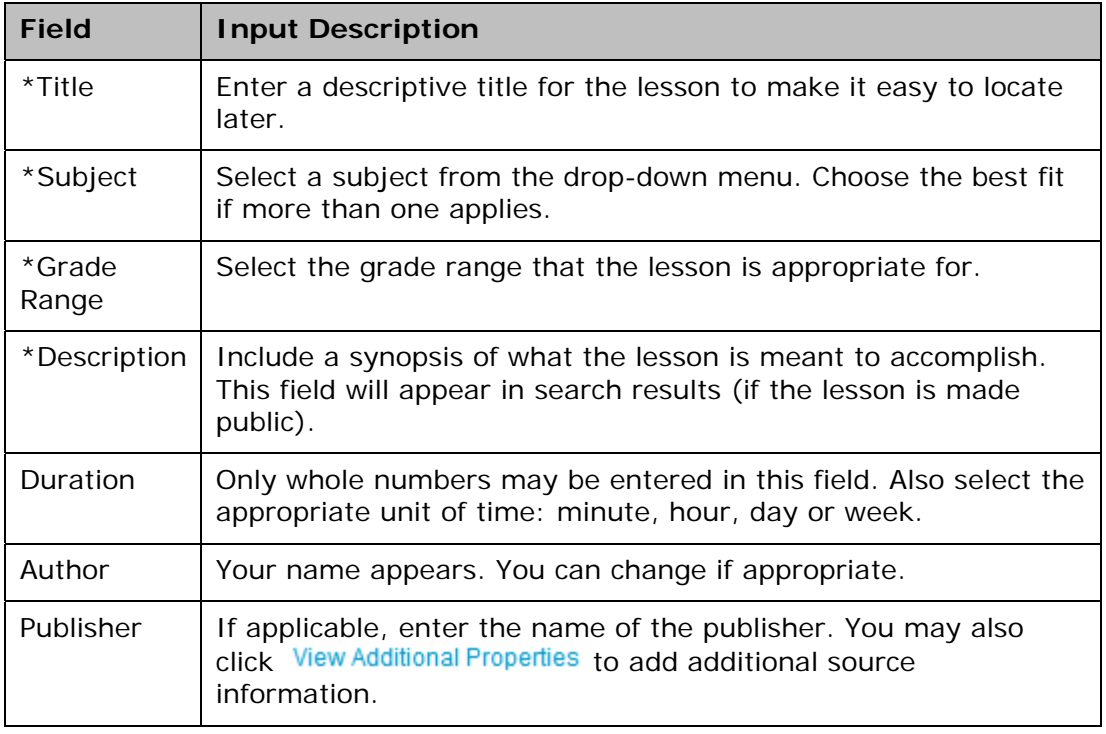

- 4. Click Save and Continue
- 5. For Section 2: Create Content, leave 'District Template' selected
	- O District Template Use the recommended template by entering content in the fields below.
	- O File Upload content from another file, such as a Microsoft Word document.
	- O URL Enter a link to content on a different website, such as http://www.pbs.org.

The template has recommended lesson plan fields to support all grade levels and subjects. You can omit fields that don't apply: empty fields will not appear on the printed lesson plan.

6. Place your cursor in the window and start typing to enter content in the first field, then click another field name to enter content in the window for that field

Continue to toggle through the fields until all content is entered. For details on the formatting options see the *HTML Editor Quick Reference* section of this workbook.

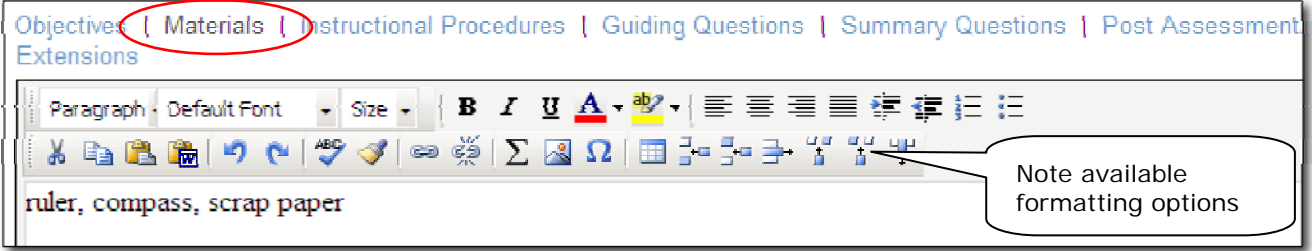

- **Save and Continue** 7. After creating content, click
- 8. In Section 3: Classroom Standards, check off the standards covered in the lesson

If desired, you can also select standards for other subjects and or grade levels.

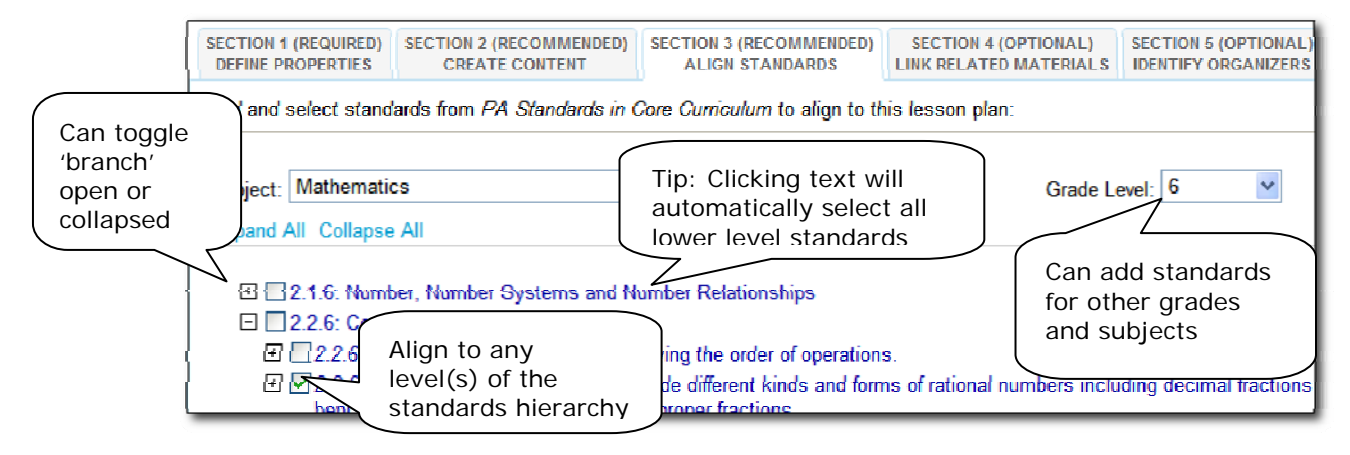

- **Save and Continue** 9. After selecting all applicable standards, click
- 10. If applicable, you can use Section 4 to associate one or more resources and/or assessments with the lesson, including file attachments

The resource might be a map, picture, description of a related video, etc. The assessment might be a rubric or quiz. Read this description of the three available options:

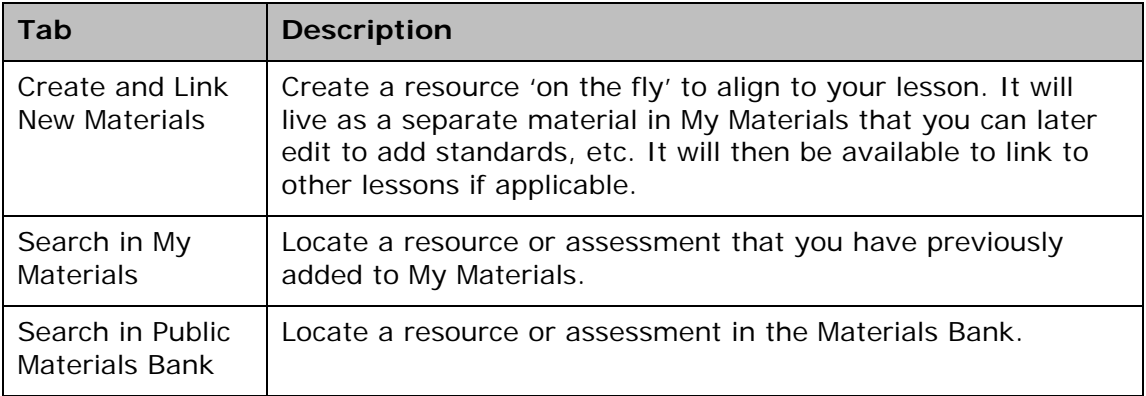

11.Stay in the Create and Link New Materials tab to enter details for a resource related to the lesson

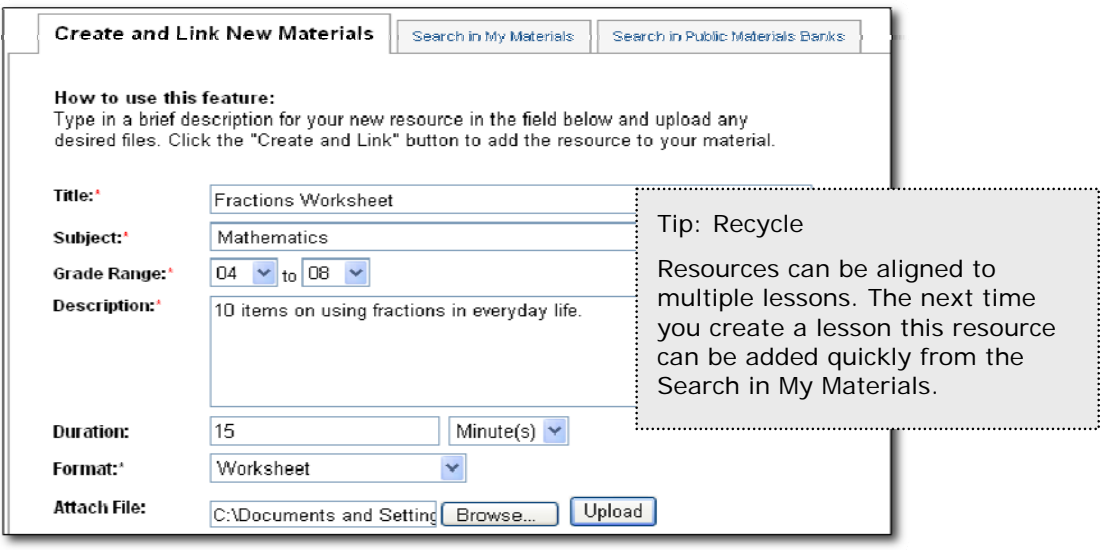

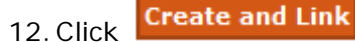

13. The new resource is now available in My Materials and is aligned to this lesson

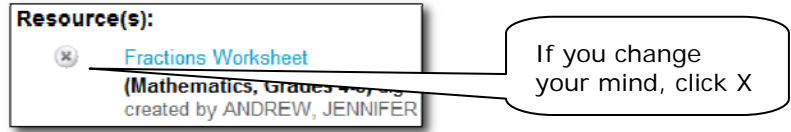

- 14. Click Save and Continue to move on to Section 5
- 15. In the Identify Organizers tab, check the appropriate items (yours may vary)

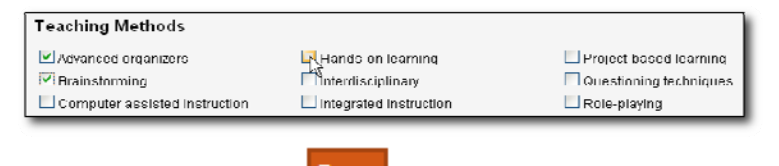

- Save 16.Scroll down and click
- 17.Scroll down and click **View Material** to view the lesson plan detail page and access site navigation links.

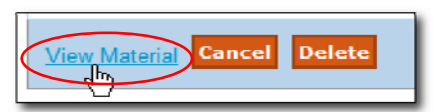

#### **Questions for Understanding**

- Does your district have a rubric for creating lesson plans?
- Can you reuse the resource you created for the lesson?
- How can you add a file attachment to a lesson?

#### **Practice**

- Locate a good lesson on the Web. Add it using the URL template
- Add a lesson that exists in Word or as a PDF using the 'File' option
- Add a resource; then create a lesson created with the 'Recommended Template' to link this resource
- Create a lesson with a resource aligned that you locate in My Materials or the Materials Bank
- Edit a material you created earlier
- Copy a material you find in the Materials Bank and make modifications to it

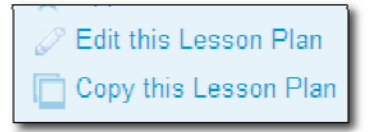

## **Include Images in Materials**

When creating instructional materials, add an image to the content portion of the material if the image only needs to be available for the teacher to view. You must insert an image into the text editor as a file in jpeg, png, or gif format; you cannot copy and paste the image from another document using the clipboard. For images that need to be displayed to students or distributed in a handout, it is best to add the images as a resource.

### **Insert an Image into the District Template**

To insert an image into existing material created with the District Template:

- 1. Roll your cursor over Classrooms and click **Instructional Materials**
- 2. On the Instructional Materials page, click **Go to My Materials**
- 3. Locate the material and click **Edit**
- 4. Click the Create Content tab
- 5. In the text editor window, click the spot where the image should appear

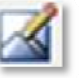

- 4. Click the Insert Image icon
- 5. Locate the image from the list of user images or from your computer and click **Upload Image**

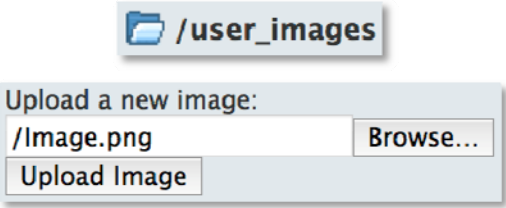

6. In the Alternative text field, enter a descriptive tag and click **Use Image**

The Alternative text field is required for the Image bank.

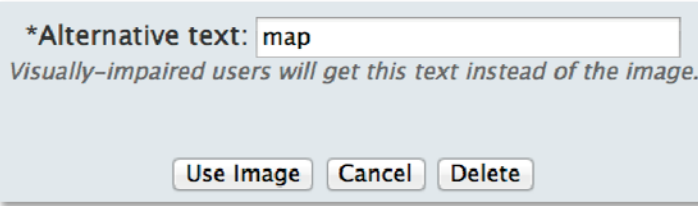

### **Add an Image to a Lesson as a Resource**

Create a resource that can either stand alone in your My Materials bank or be linked to one or more lessons and units.

- 1. Roll your cursor over Classrooms and click **Instructional Materials**
- 2. From the Create menu, choose **Resource** and click **Go**
- 3. In the Define Properties tab, complete the required fields (\*)
- 4. Click the Create Content tab
- 5. Change the Content Format to **File**
- 6. Locate and select the file from your computer
- 7. Click **Upload**
- 8. If applicable, align the resource to standards and organizers
- 9. Click **View Material**

The resource is now available on the My Materials page.

#### **Questions for Understanding:**

- Does your school or department have any guidelines in place for creating lesson plans? If so, how can Schoolnet support these guidelines?
- Can you reuse the resource you created for the lesson?
- How can you add a file attachment to a lesson?
- How will you organize and name your images in order to facilitate the process of adding images to lessons?

#### **Activities:**

- Locate an appropriate lesson on the Web and add it using the URL template
- Add a lesson that exists in Word or as a PDF using the File option
- Add an image to a lesson
- Add a resource, then create a lesson with the Recommended Template to link this resource.
- Create a lesson with a resource aligned that you locate in your My Materials bank or the Instructional Materials bank
- Edit a material you created earlier
- Copy a material you find in the Instructional Materials bank and make modifications to it

## **Share Material with Other Teachers**

Any lessons (or other materials) you create have an initial status of Private, and may only be used by you. If you schedule the material on your Lesson Planner, the material is visible to administrators with access to your Lesson Planner.

If you think your lesson might benefit other teachers, you can submit it for review. Once approved, it becomes available to other teachers. **DO NOT submit materials for approval unless you have been informed that an approval place is in process.** 

The process to create public material:

- 1. Create material using the Instructional Materials section of the Classrooms module
- 2. Locate the material in your My Materials Bank
- 3. On the detail page for that material, click **Submit for Approval**
- 4. The materials reviewer approves the material for their default institution

### **Submitting Materials for Approval**

To submit your material:

- 1. Go to Classrooms > Instructional Materials
- 2. Click **Go to My Materials**

Go to My Materials

3. Locate your material as described previously and click the title

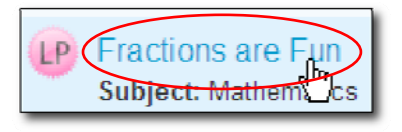

4. Click **Submit for Approval** to submit your material to be reviewed

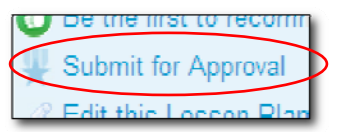

5. Click **OK** to change the item's status from Private to Public

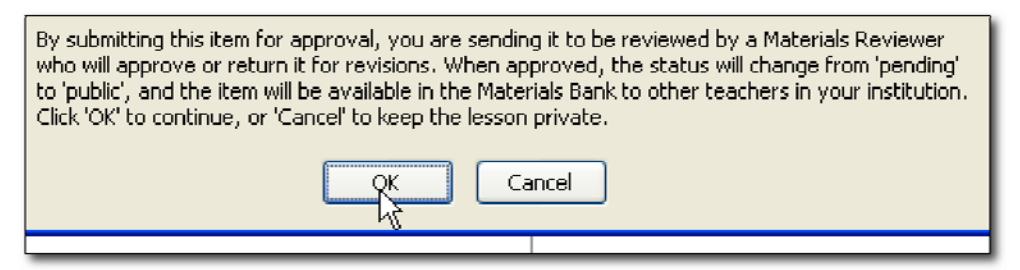

- 6. After the Materials Reviewer reviews your lesson, you will receive an email indicating that the material is now:
	- o Public and available to others in the Materials Bank
	- o Still Private and may require revisions. You can access it in My Materials.

#### **Questions for Understanding**

- Is an approval process in place for your school?
- Who can see your material?
- What happens if your material is not approved?

#### **Practice**

Submit a material for approval.

## **Approve Pending Materials**

When a user creates a lesson or other material it is only available to that user. In order to be shared with other users at the institution it must be submitted for approval to designated users. This section explains how to approve submitted educational materials, i.e., lessons, units, resources and assessments, if you are a materials reviewer.

For practice, submit your own materials. If someone at your institution has submitted material for approval it will show up in the list of pending materials.

To approve pending materials:

- 1. Go to Classrooms > Instructional Materials
- 2. Click **Pending Materials**

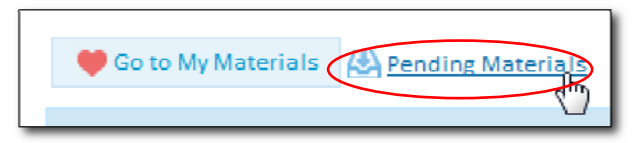

3. All materials that have been submitted to your primary institution are listed

If there are enough materials in the list, practice sorting by column and filtering.

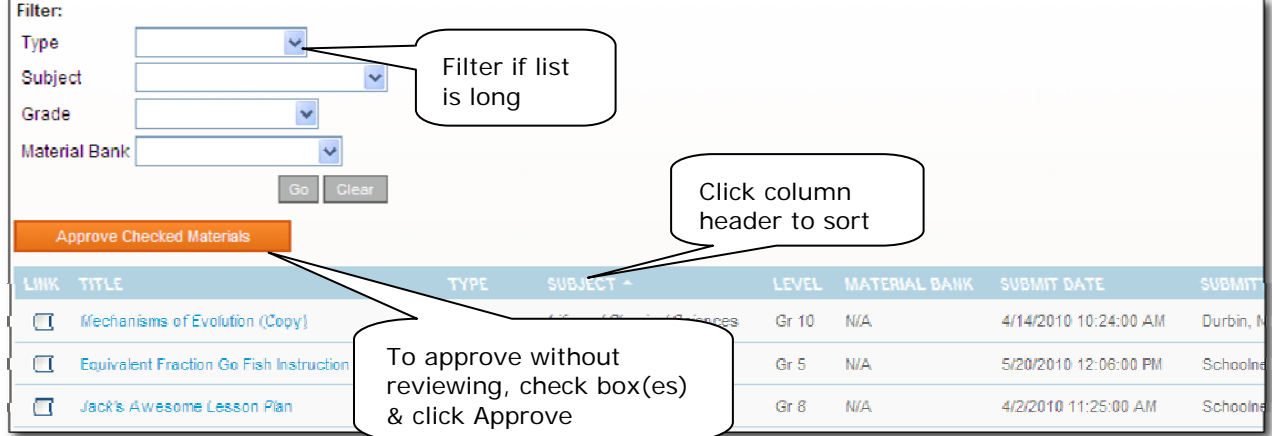

4. Click the title of a pending material and review the material

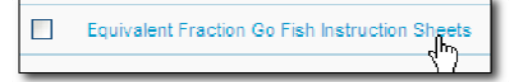

5. Click **Approve this Lesson/Resource** (regardless of whether you intend to approve or request revisions)

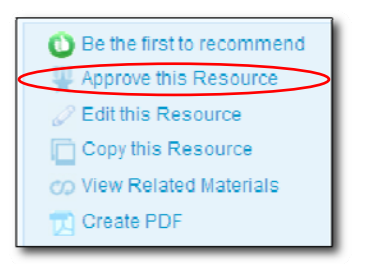

6. You can enter a comment to the author if desired, then click **Approved** or **Not Approved**

The author will receive an email with your comments. If approved, you will see a confirmation message letting you know that the lesson is now public at the institution to which it was submitted. If not approved, the material will revert to a status of private in the author's My Materials and may be edited for resubmission.

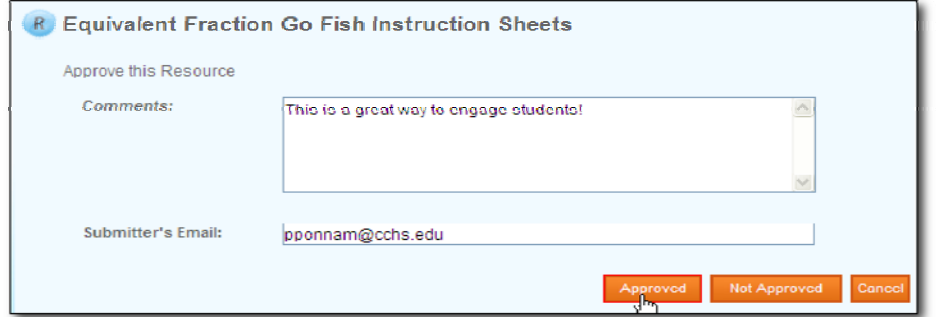

7. To approve multiple submissions at once, select them on the Pending Educational Materials page and click **Approve.**

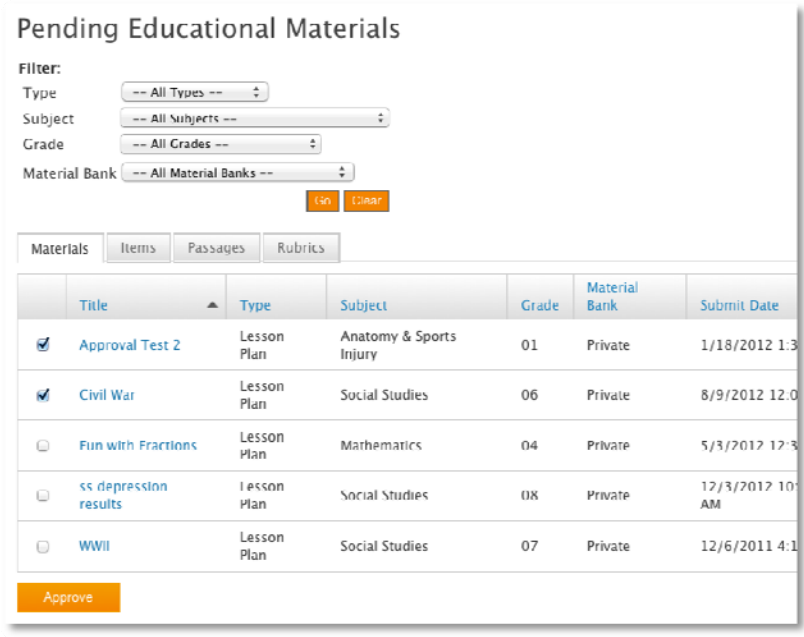

#### **Questions for Understanding:**

- Does your school or district have a rubric used to evaluate lesson plans?
- What material types may be submitted for approval?
- If there are multiple approvers, how will you split up items for approval (by subject, grade level)?

#### **Activities:**

- Create and submit two lessons: Approve one and reject the other one, include comments on both. Check your email to view the comments you sent yourself.
- Work with a partner and submit materials to each other (try approving and rejecting)
- Delete all unwanted materials when you are finished. The Schoolnet Home screen has a web part that alerts you if items require approval. If this is not already set up on your page, refer to online help for more information.

## **Lesson Planner Scheduling**

The Classrooms module provides an online lesson planner. When you schedule lessons that are aligned to standards, you can not only track how many times each standard has been covered during the school year, but also compare standards coverage to assessment results.

### **Navigate to the Lesson Planner**

Teachers can access a calendar for all the sections they teach from both My Schoolnet and Classrooms. Administrators have a personal calendar and can view teachers' lesson planners. You can schedule on your own planner only.

To access your lesson planner, from the Classrooms menu, click **Lesson Planner**. Toggle the Day, Week, and Month tabs. Click the arrows to the right and left of the date to access earlier or later dates.

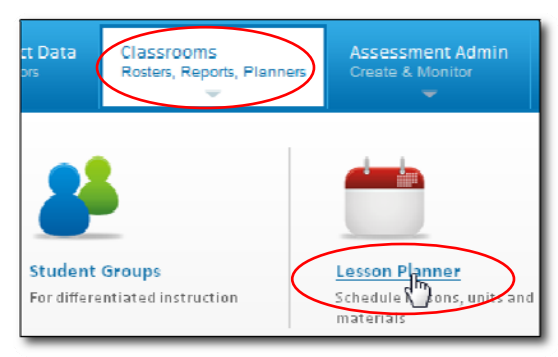

*All users can access the planner through Classrooms* 

In the **Select Calendars** section, click the name of each calendar to either display or hide your personal calendar or the calendar for a specific section. From the Materials Type menu, choose which types of materials to display: Instructional Units, Lesson Plans, General Events (field trip, conference), and Standards Coverage.

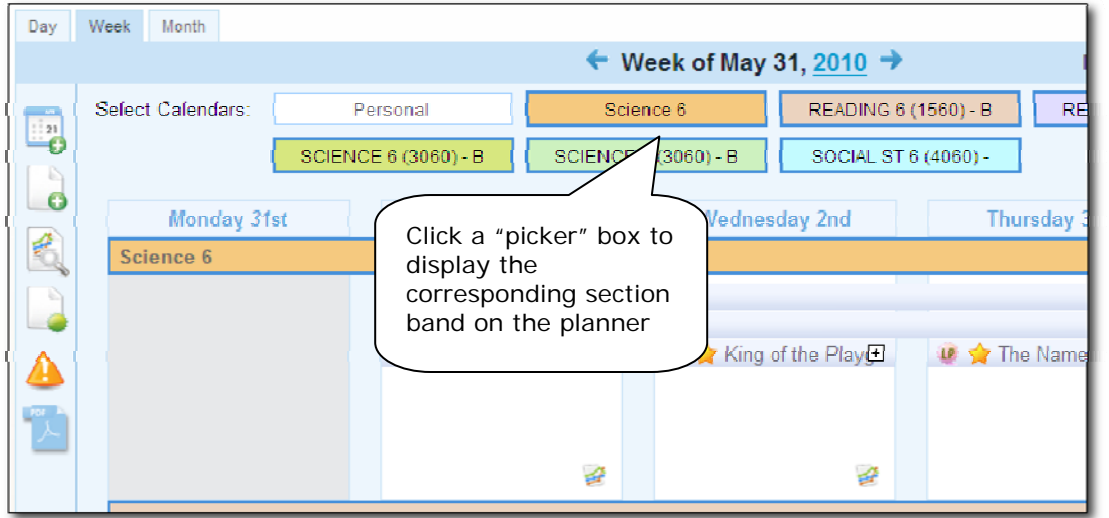

### **Schedule Lessons and Units**

You can schedule lessons and instructional units to a section or personal calendar. Resources and assessments can be linked to scheduled lessons, but not scheduled independently.

To schedule a lesson:

- 1. From the Classrooms menu, click **Lesson Planner**
- 2. Click the Schedule Materials icon in the left sidebar
- 3. Choose the location of the material to schedule (some tabs may be either not visible or not populated)

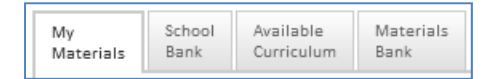

- My Materials materials created by you or saved from one of the banks
- School Bank all materials made public at your school
- Available Curriculum Districts with the Curriculum Manager feature enabled can schedule curriculum to courses site-wide, otherwise teachers may not have this tab.
- Materials Bank all materials made public for your institution
- 4. Select a subject(s) and grade level(s), enter a keyword, and click **Search**

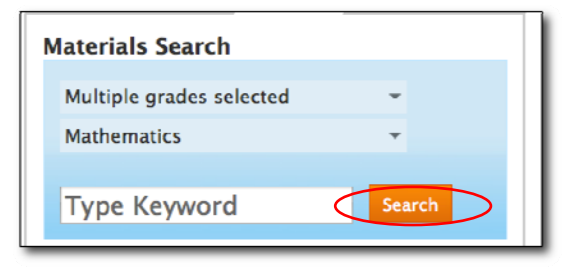

5. Drag and drop the lesson or unit to the desired day and section

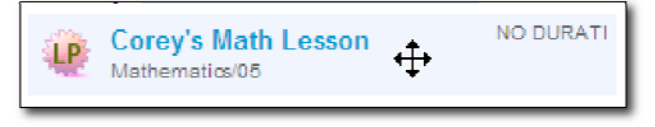

#### **Question for Understanding**

Can you schedule resources?

#### **Practice**

Schedule a lesson from the Materials Bank and another from My Materials.

### **Schedule Standards Coverage**

You can schedule a standard into your calendar without defining a particular unit or lesson. For example, you may want to do a vocabulary review without specifically creating this as a lesson. Only teachers with sections can use this feature.

To schedule standards coverage:

1. In the lesson planner, click **Schedule Standards Coverage** on the left sidebar

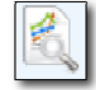

2. Select the grade level and subject

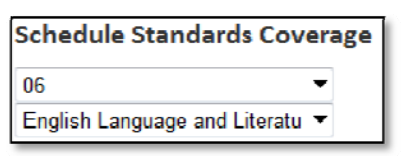

3. Use the plus icons to 'open' standards as needed

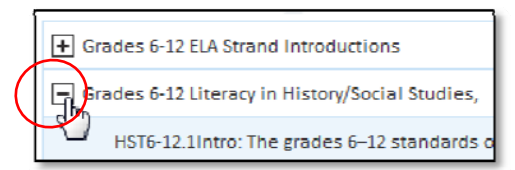

4. Drag and drop the standard to the desired day and section

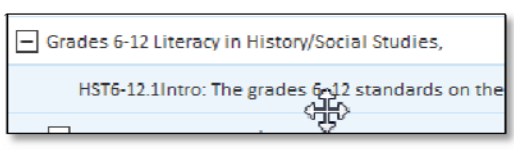

5. In the window, enter a title and notes, and close the window

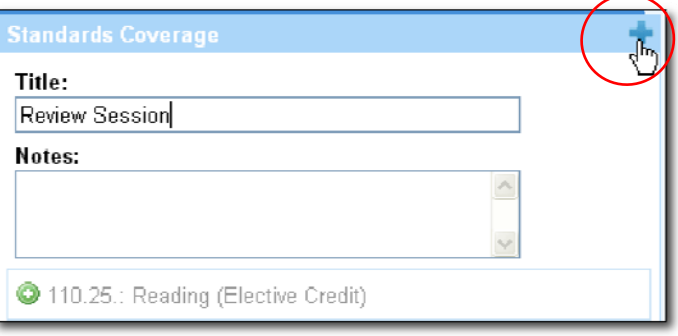

6. The standards coverage appears on the planner

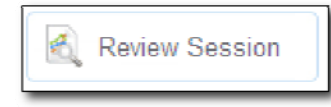

### **Schedule Events on Your Planner**

Events, such as field trips and meetings, can be scheduled on your planner.

To schedule an event:

1. In the Lesson Planner, click the Create an Event icon

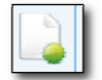

2. Click and hold an event type

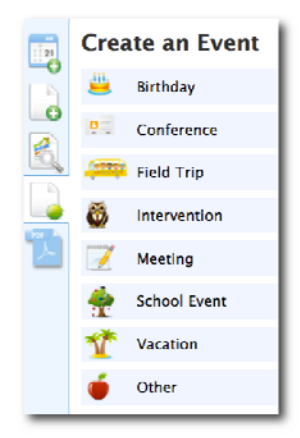

as you drag and drop it on the desired day

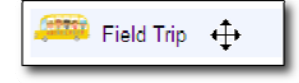

3. Enter the details of the event, and close the window to save it

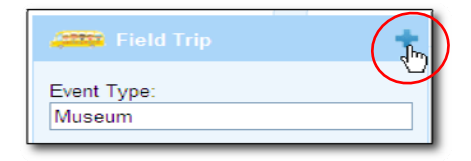

#### **Practice**

Enter an event that uses the Recurrence field.

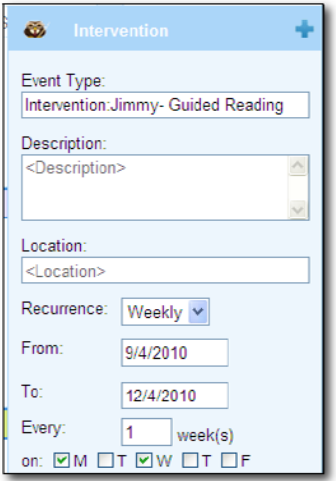

### **Delete Items from Your Planner**

You can easily delete lessons, units, standards coverage and events from your Lesson Planner. In the Lesson Planner, roll over the item to delete. When the trash can icon appears, click to delete that item

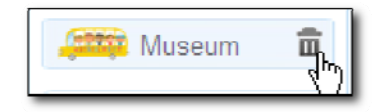

#### **Practice**

Remove all the items that you scheduled for practice.

## **Materials Search and My Materials Quick Reference**

Materials Search and My Materials are graphic-rich. Use this table for reference until you become familiar with the available functionality.

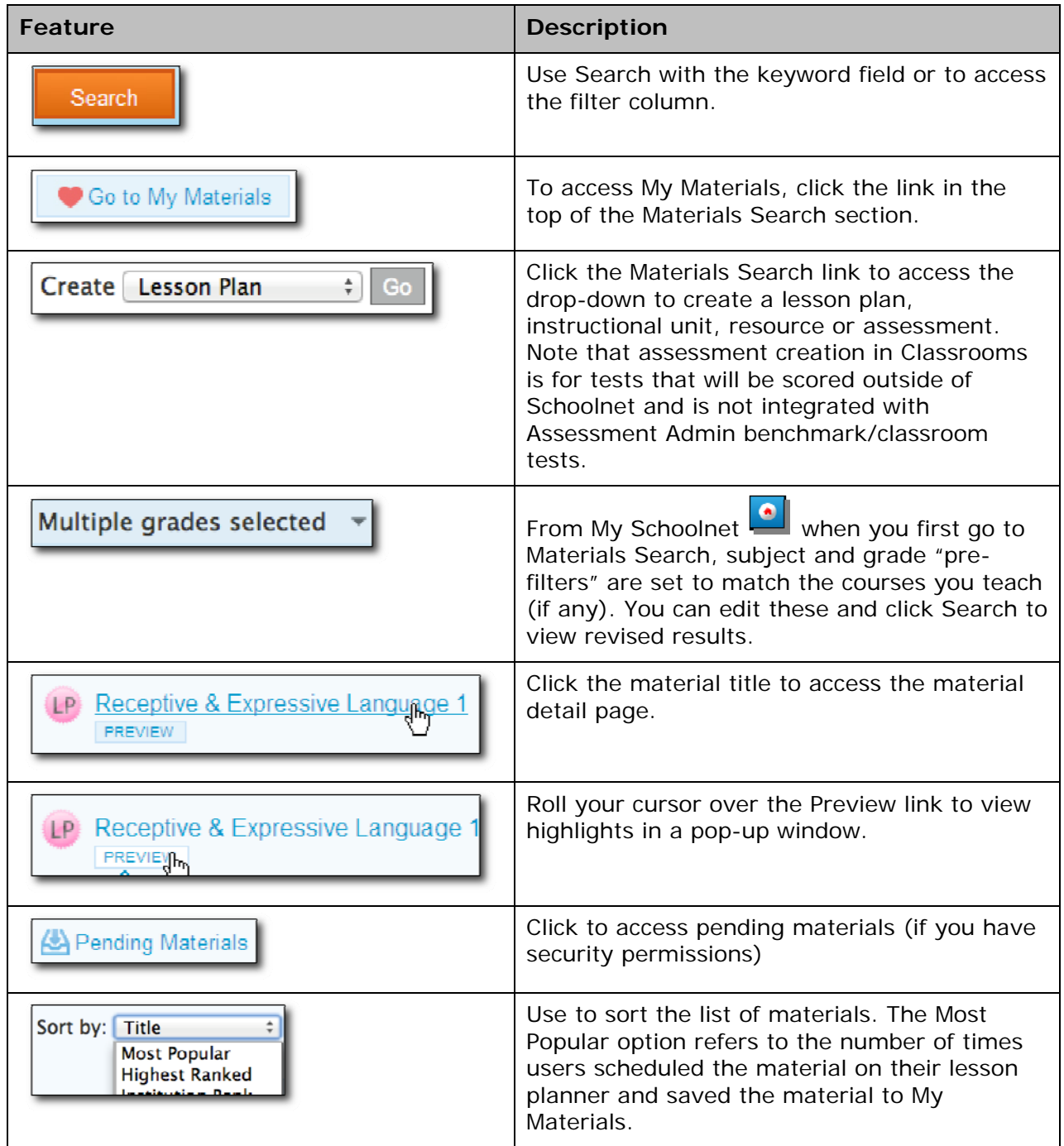

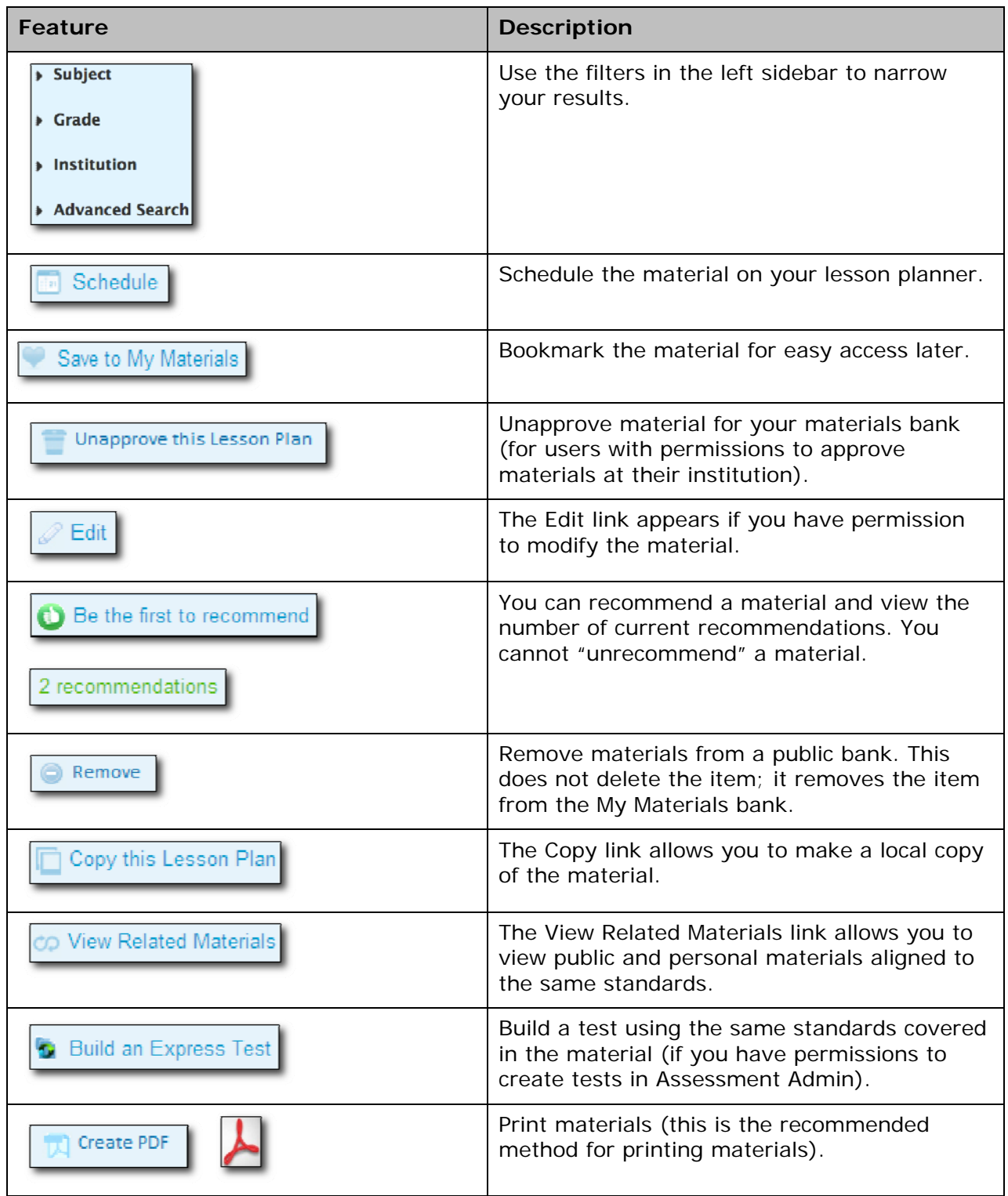

## **HTML Editor Quick Reference**

Use the text editor to add tables, images, or equations to an instructional material. Use the toolbar for formatting.

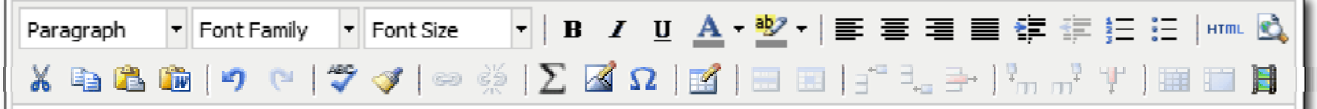

## **Basic Editing Options**

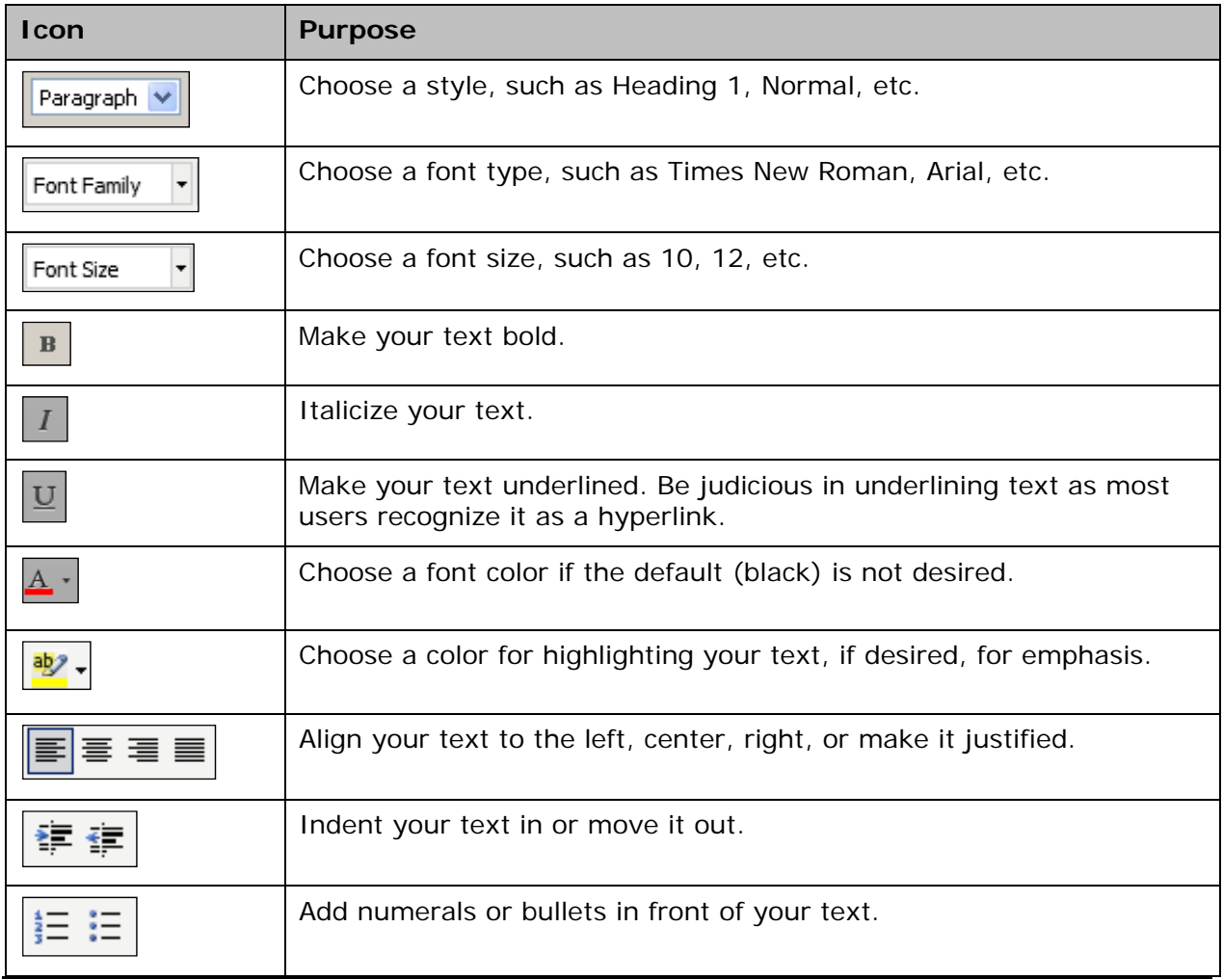

## **Using Editing Shortcut Tools**

The following tools are useful shortcuts for editing your work.

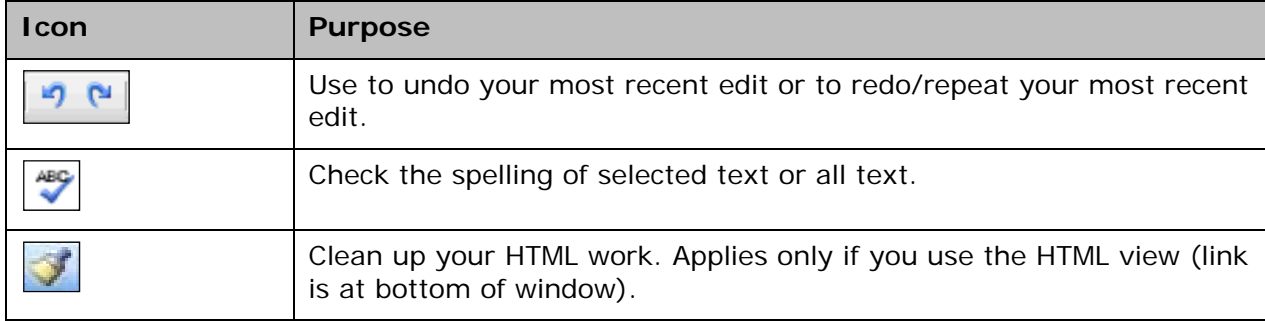

### **Cutting, Copying and Pasting Content**

You can copy and paste content to/from your editing window or a Word document.

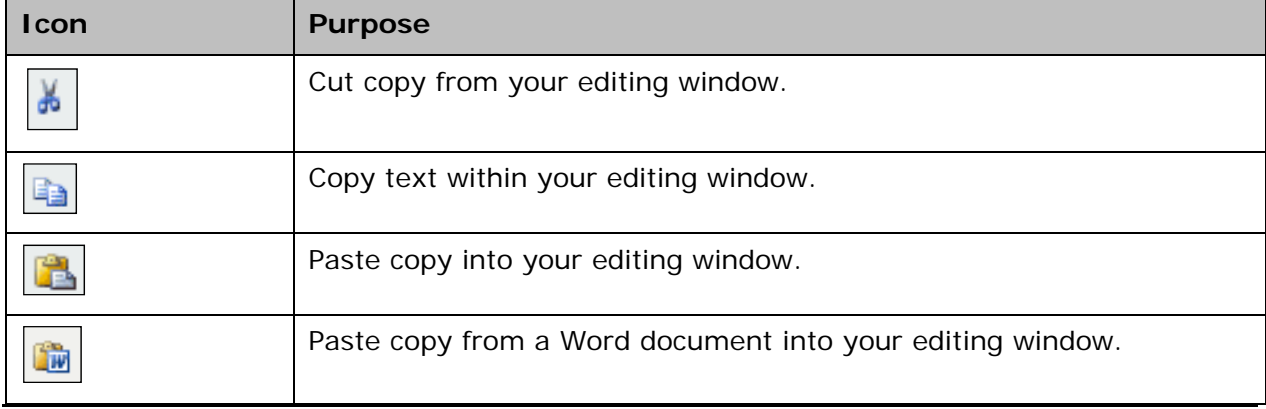

### **Inserting Hyperlinks, Graphics and Special Characters**

Place the cursor where the graphic or special character should display and click the corresponding icon from the toolbar.

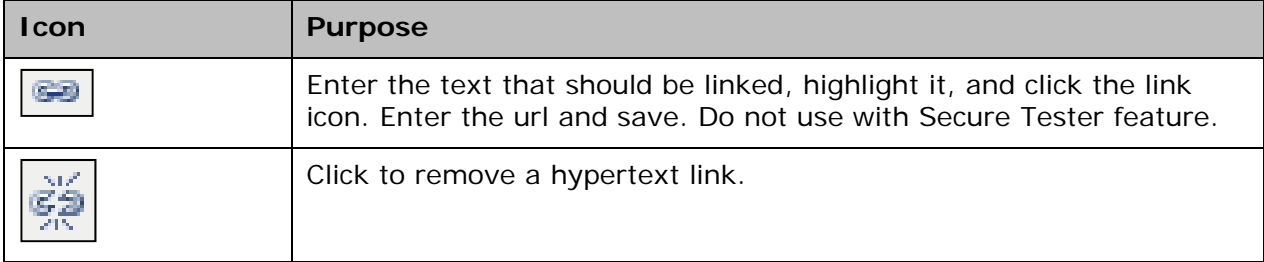

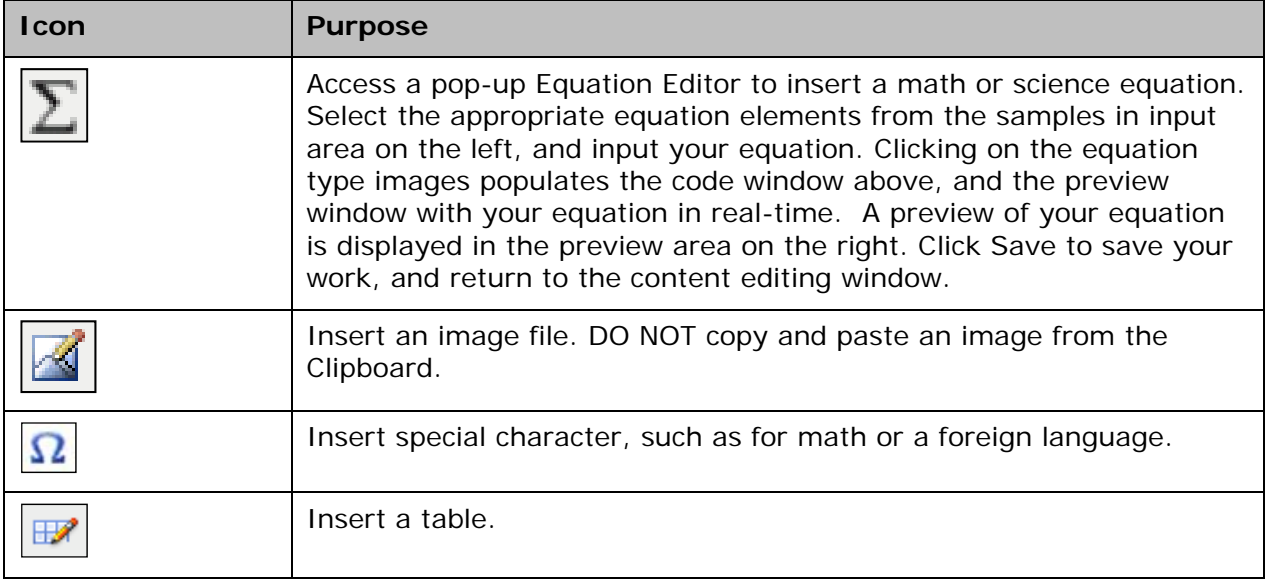

## **Controlling Font Size**

There is syntax in the Equation Editor that can be added to an equation to render the text smaller or larger, depending on your needs. To change the size of the equation you have a number of different choices that are listed in Table 5.2 of the Equation Editor online help screen.

## **Lesson Planner Quick Reference**

The Classrooms Lesson Planner is graphic-rich. Use this reference sheet until you become familiar with the available functionality.

#### **Sidebar Icons**

The sidebar contains six collapsible panels that enable a wide range of calendar functionality.

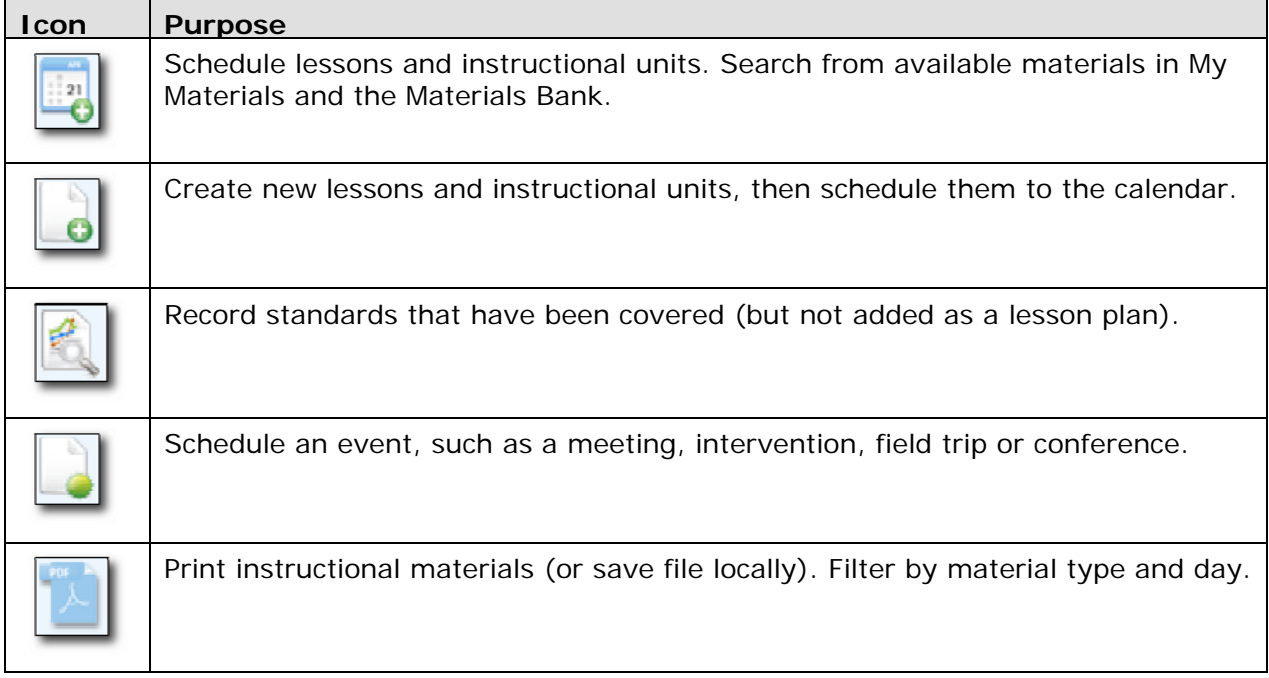

#### **Material types**

There are several types of materials that may appear on your calendar. (\* only materials indicated with an asterisk can be saved to My Materials).

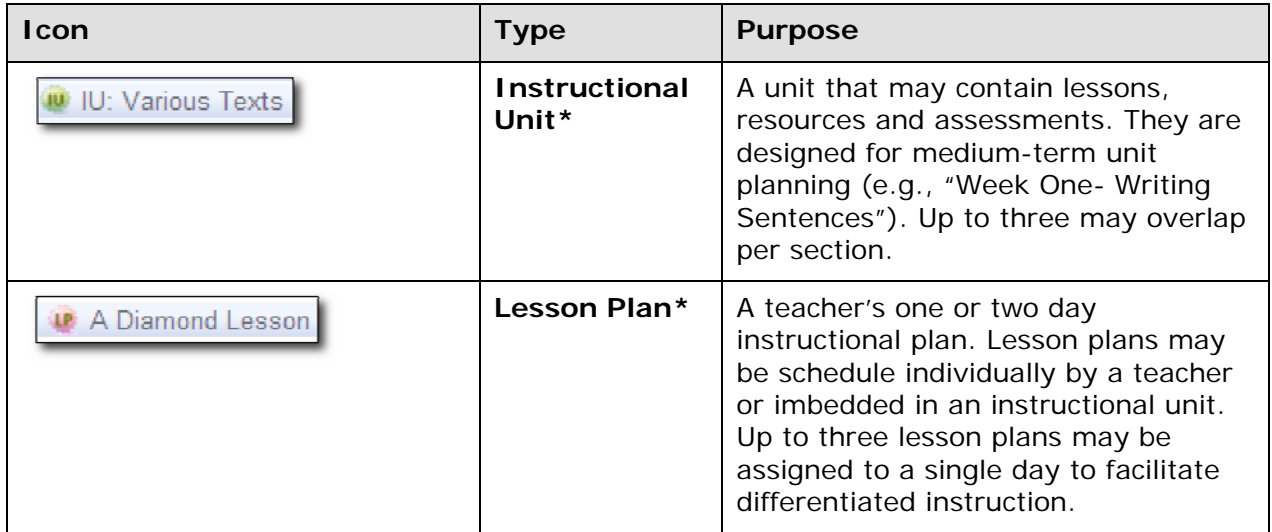

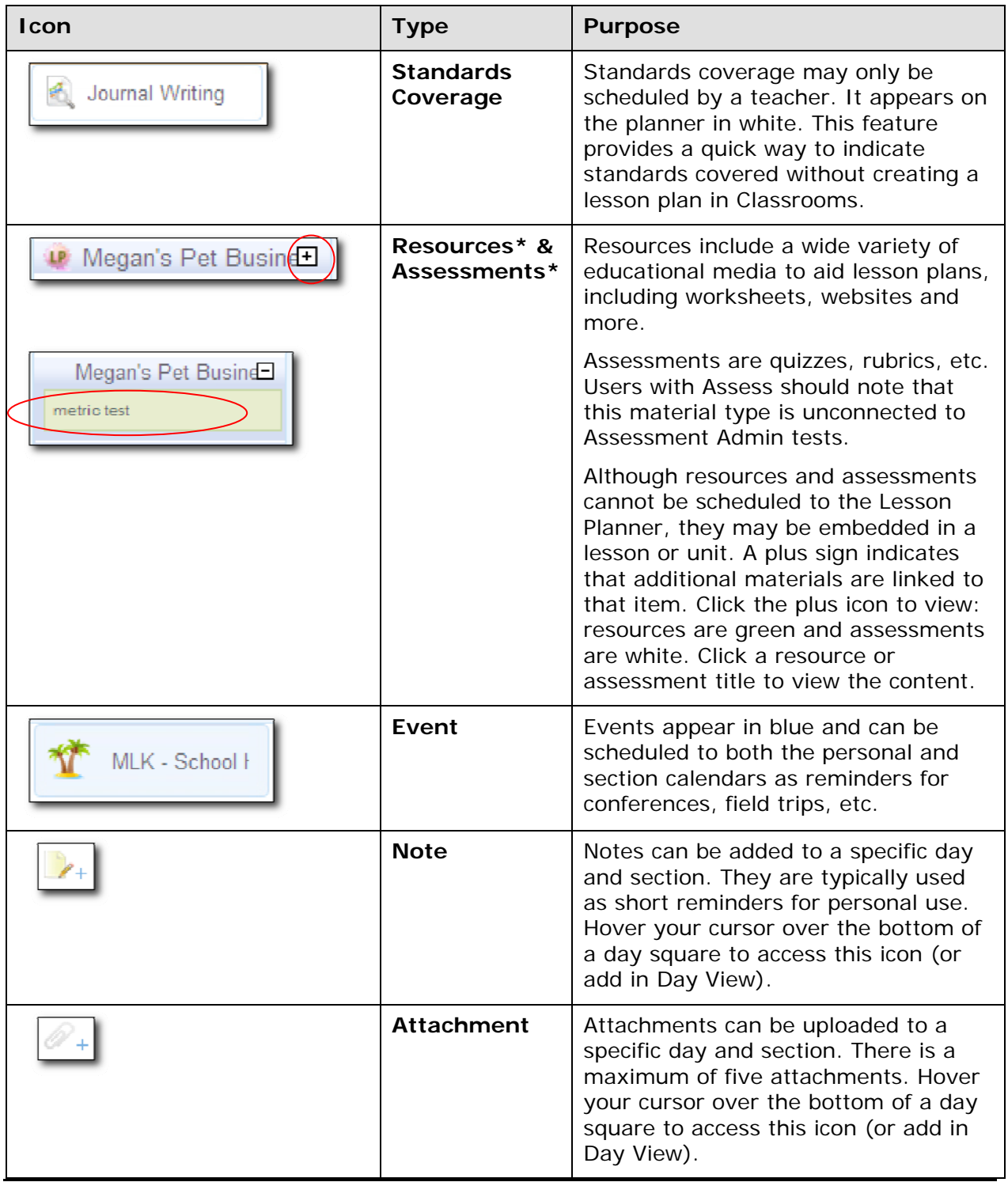

#### **Item Options**

Hover the cursor over a scheduled item to reveal additional functionality.

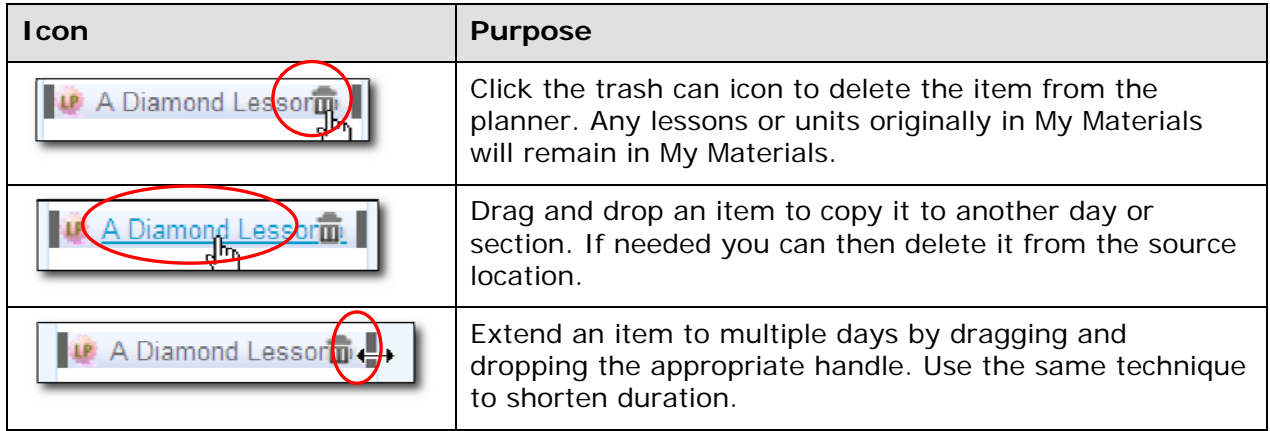

#### **Miscellaneous Features**

This section describes additional functionality available in the Lesson Planner.

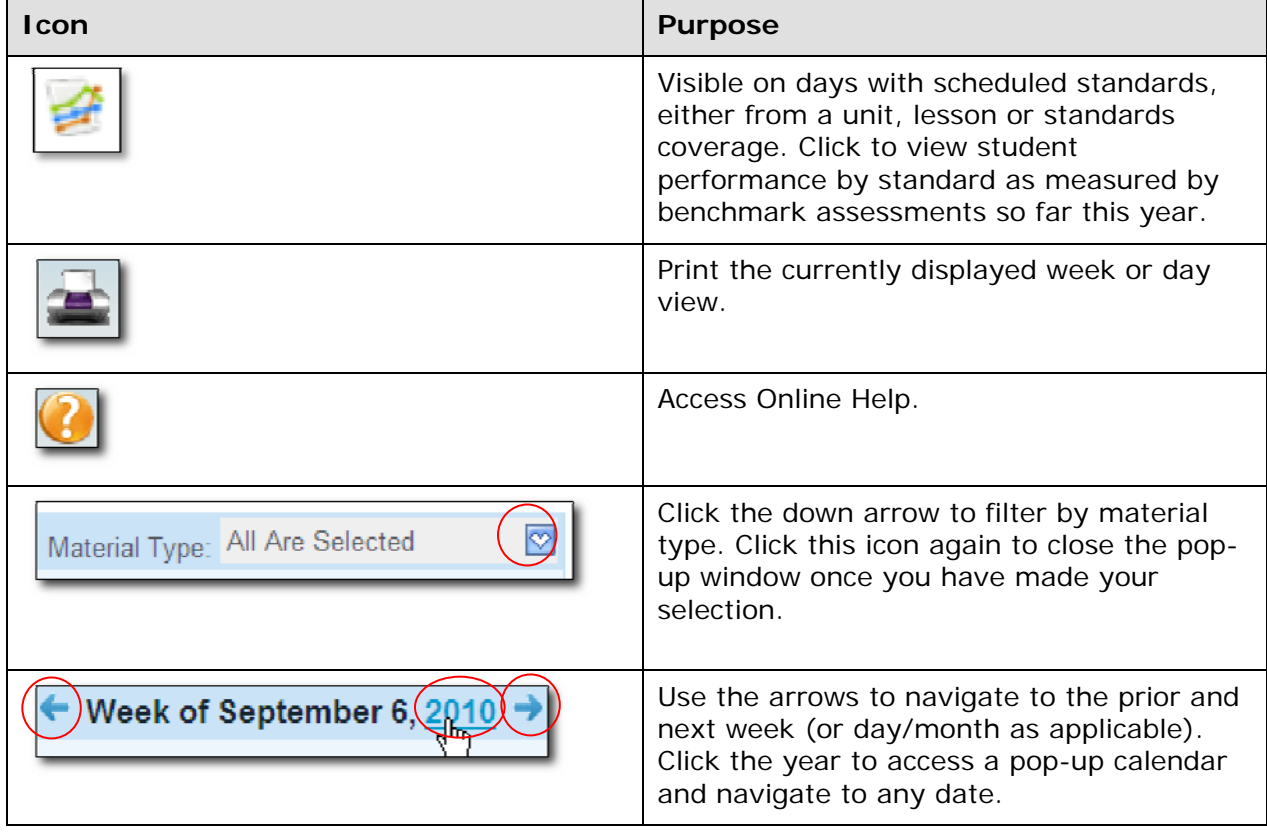

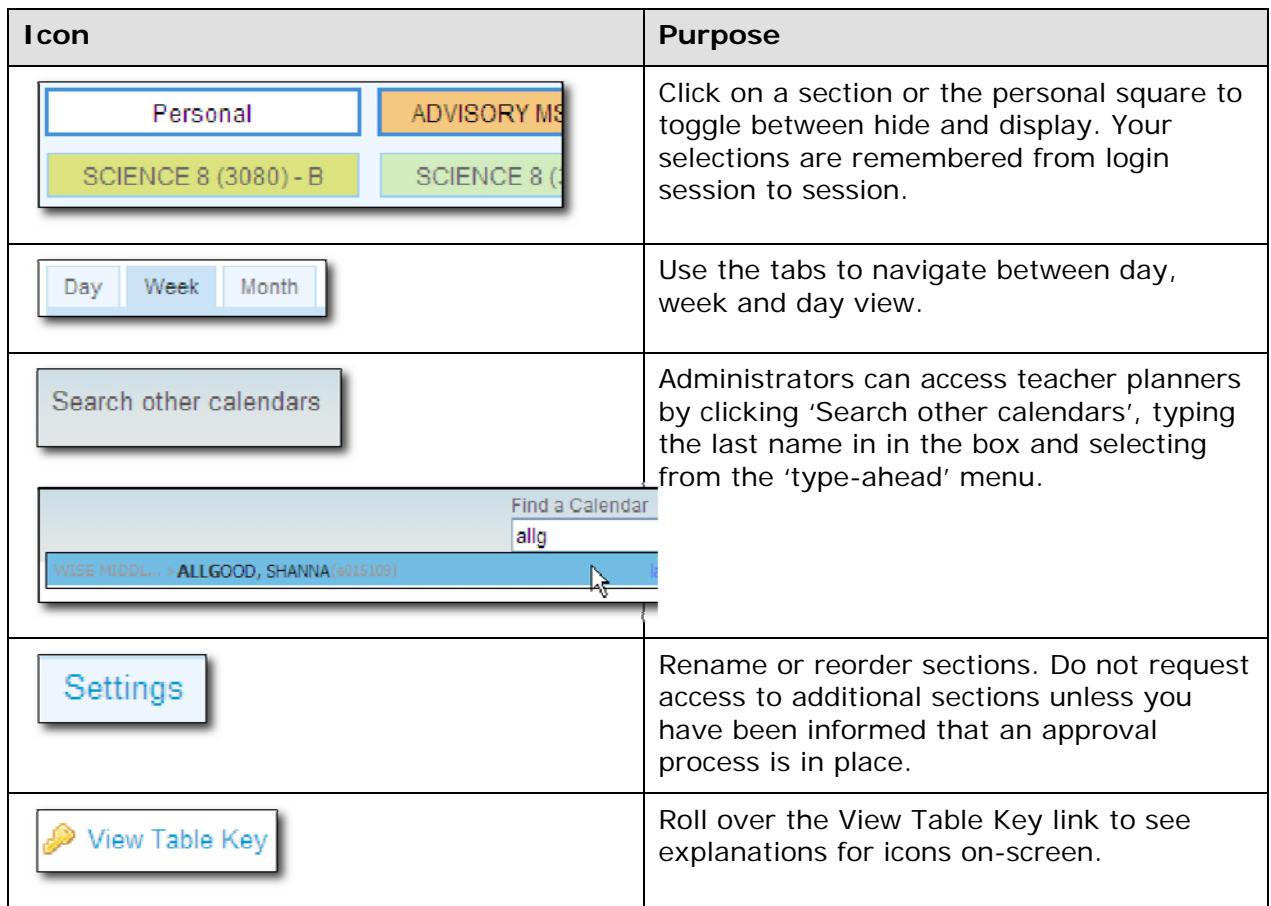